## FORTE en 10 minutes

Vous trouverez ici une brève introduction pratique dans les plus importantes fonctions de FORTE. Nous vous invitons à consulter le dossier d'aide, afin de faire connaissance avec les vastes possibilités que vous offre ce programme.

Lorsque vous ouvrez FORTE pour la première fois après son installation, vous devriez vous trouver en présence de l'écran suivant :

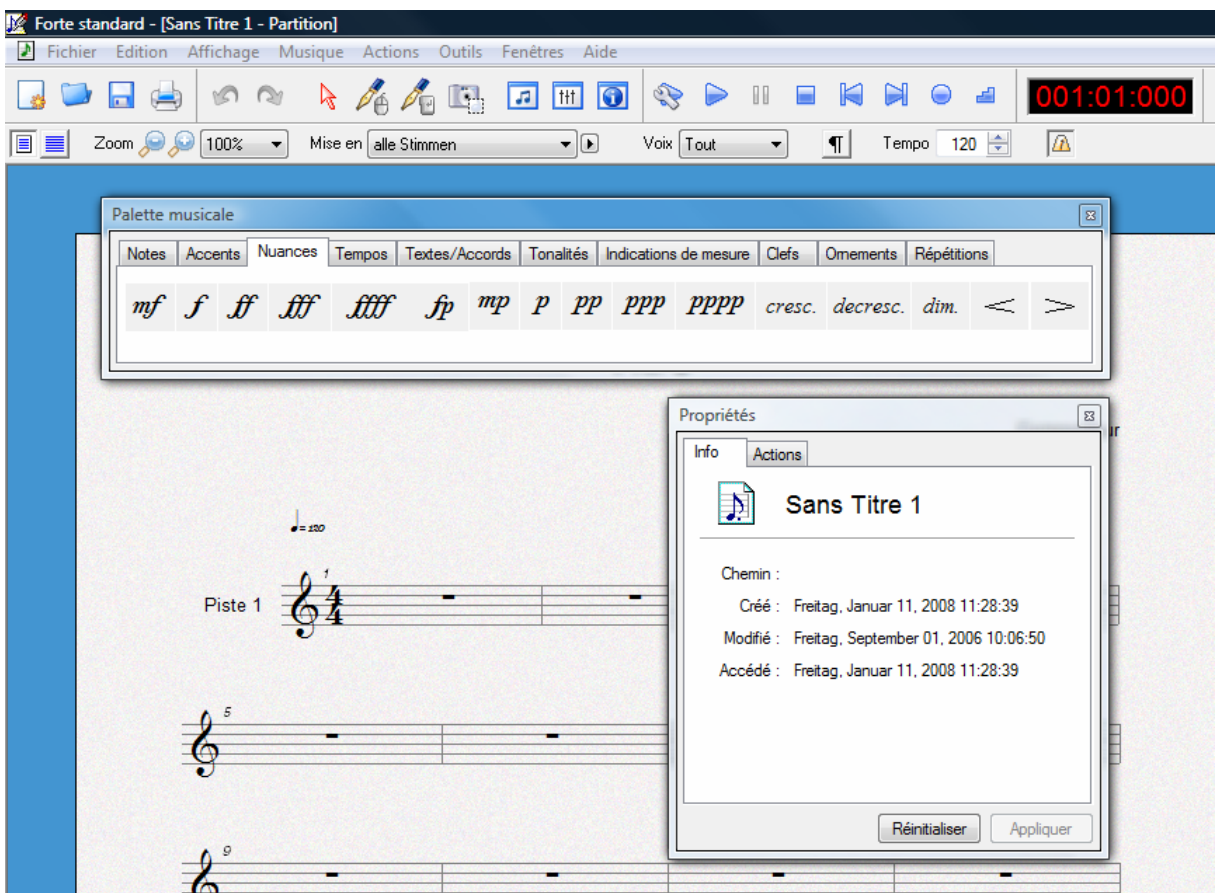

Si la palette musicale et/ou la fenêtre des propriétés ne sont pas ouvertes, vous pouvez les ouvrir (et les fermer) en cliquant sur les symboles  $\frac{1}{x}$  et  $\frac{1}{x}$ . Vous pouvez également y accéder par le menu "Outils".

Par défaut, la partition s'ouvre avec une seule voix. Vous pouvez faire apparaître d'autres partitions et les ouvrir avec le symbole "nouvelle"

La fenêtre des propriétés est, avec ses différents onglets, l'élément central pour éditer des signes et des symboles. Si la fenêtre est ouverte, il vous suffit de cliquer sur un élément pour en voir apparaître les propriétés.

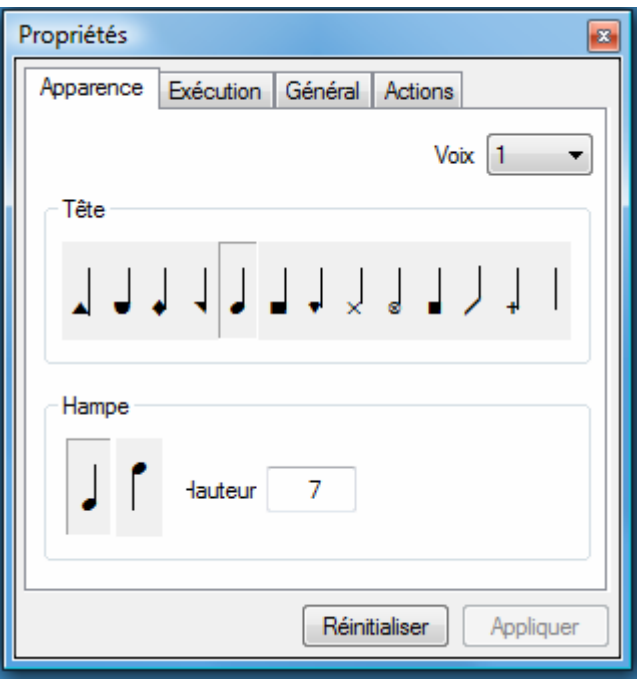

Si la fenêtre des propriétés n'est pas ouverte, double-cliquer sur un élément pour l'ouvrir.

Ouvrez la fenêtre des propriétés et cliquez successivement sur les éléments Clefs, Notes, Type de mesure, Portée, Nom de piste, Tempos, Titres, Barre de mesure dans votre partition. Feuilletez les onglets de la fenêtre des propriétés afin d'y découvrir les différentes possibilités d'édition dont vous disposez à chaque élément

Si vous voulez écrire le titre, ouvrez la fenêtre des propriétés et cliquez sur « Titres ». Écrivez alors le titre « Hänschen klein » dans l'onglet « Apparence », puis cliquez sur « Appliquer ». De la même façon, vous pouvez modifier « Musique et texte » en « air populaire » et « Piste 1 » en « Chant ».

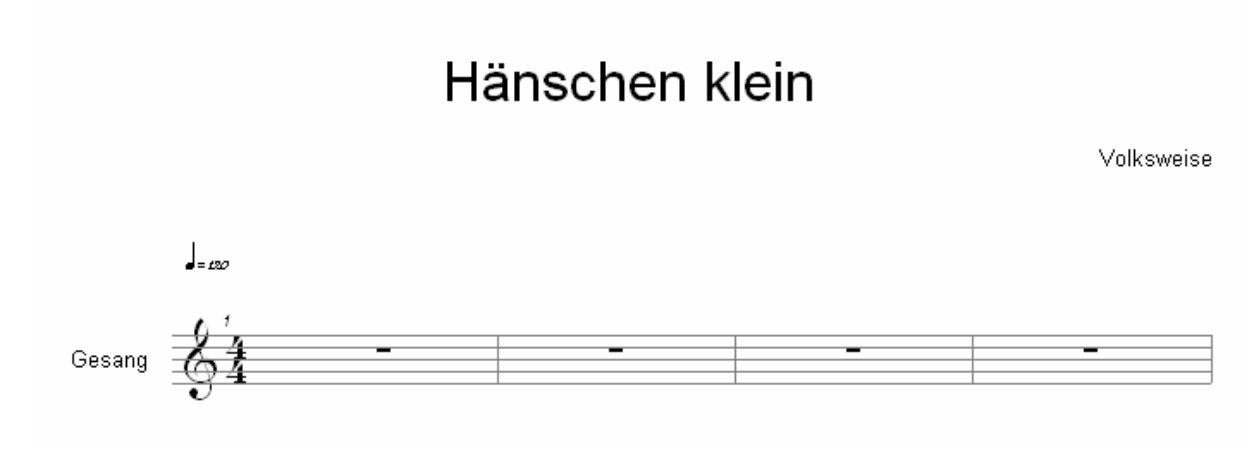

La palette musicale comprend dans chacun des onglets tous les signes et symboles nécessaires. Pour vous familiariser avec, passez d'un onglet à l'autre dans la palette et observez les signes et les symboles dont vous disposez.

Cliquez sur la croche pour donner cette valeur à la note. FORTE passe alors automatiquement

en mode Insertion  $\mathscr{O}_\bullet$  s'il se trouvait auparavant en mode d'édition  $\Box$ . Placez le curseur sur la première mesure. Vous voyez alors apparaître au-dessus de la mesure une règle qui montre les pulsations et leurs subdivisions. Si vous désirez une autre subdivision, plus petite, vous pouvez en changer dans Préférences (menu Outils), sous Notation.

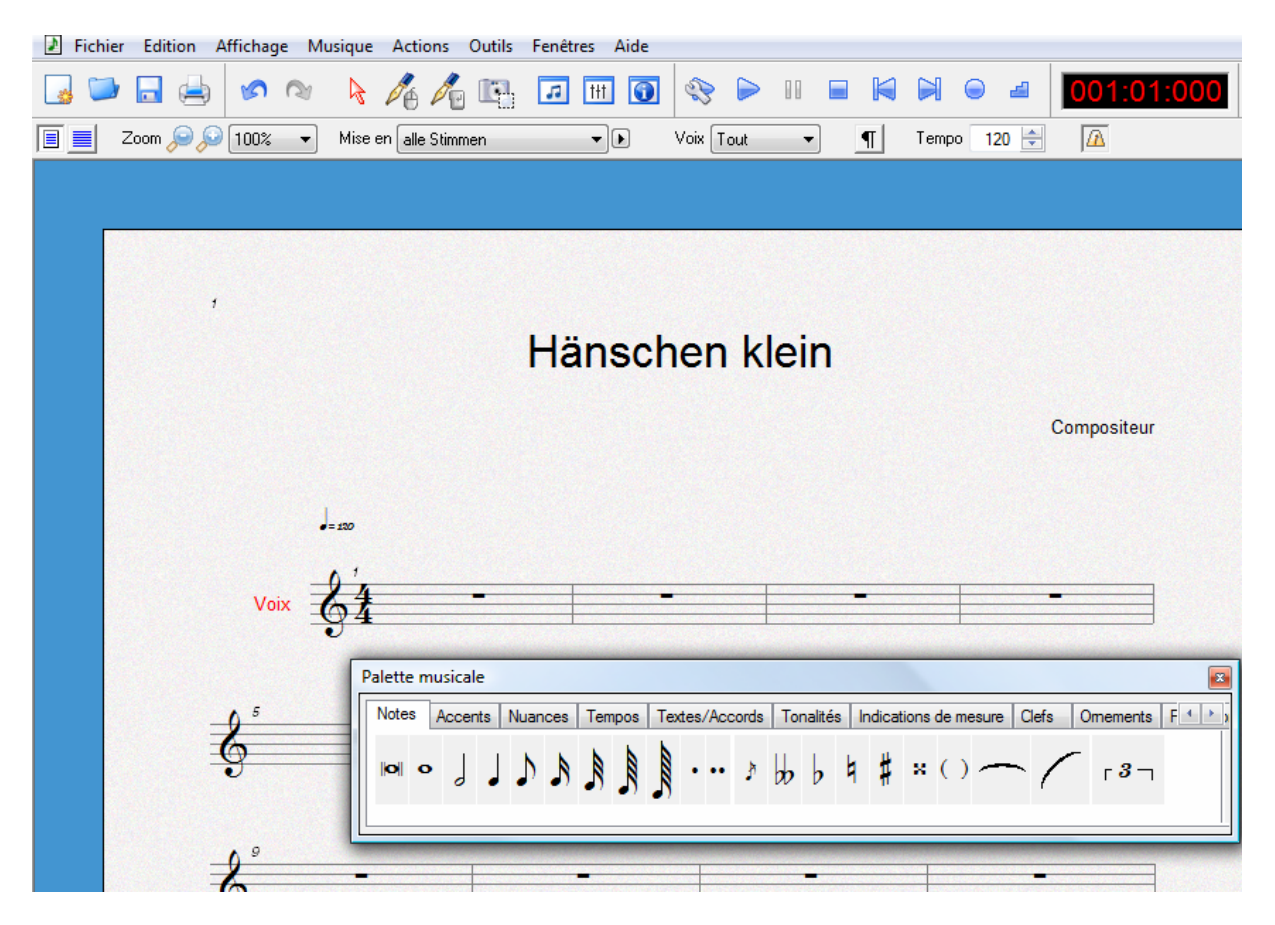

Avec un clic gauche de la souris, faites glisser la note sur la première pulsation et mettez la clef de sol à sa place pour définir la hauteur de ton. Le reste de la mesure est automatiquement rempli avec des pauses.

Complétez de cette façon la mélodie des quatre premières mesures :

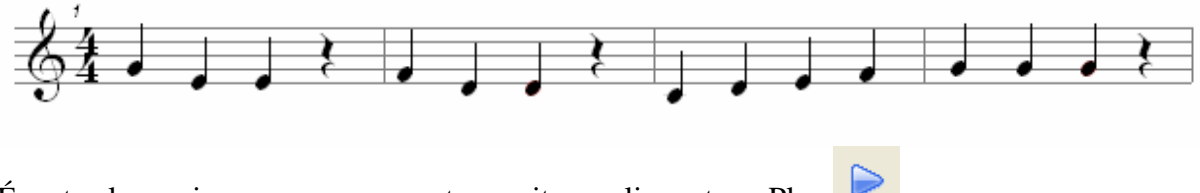

Écoutez la musique que vous avez transcrite en cliquant sur Play .

Les troisièmes notes des mesures 1, 2 et 4 sont trop brèves. Une blanche conviendrait mieux. Sélectionnez successivement ces trois notes en maintenant appuyée la touche Ctrl. Elles devraient alors être mises en exergue en rouge. Ouvrez maintenant la fenêtre des propriétés en double-cliquant sur l'une d'elles. Sélectionnez l'onglet "Exécution » et cliquez ensuite sur la petite flèche à côté de "Durée". Sélectionnez dans le menu déroulant "Blanche", puis "Appliquer".Vous constaterez alors que la croche s'est transformée en blanche et que simultanément, les quarts de pause ont disparu.

Cette modification peut être annulée en sélectionnant "Annuler la valeur de la note" dans le menu "Edition » ou, comme dans tous les programmes Windows, en faisant un Ctrl-Z. Dans FORTE, vous pouvez annuler autant d'actions que vous le souhaitez !

Écoutez de nouveau la musique.

Il faudrait attribuer un legato aux notes de la troisième mesure. Pour ce faire, sélectionnez l'onglet "Notes" dans la palette musicale et tirez un rectangle autour des notes de la troisième mesure.

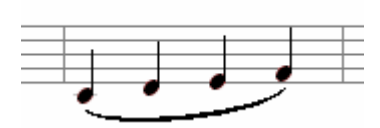

Les deux premières notes de la quatrième mesure doivent être jouées en staccato. Pour cela, utilisez l'onglet "Accents" dans la palette musicale. Cliquez maintenant sur le point du staccato et tirez un rectangle autour des deux notes.

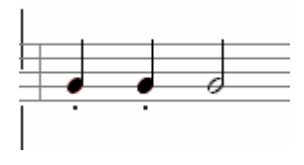

Écoutez de nouveau la musique.

Vous trouvez le staccato trop long ou trop court ? Avec FORTE, vous pouvez éditer l'interprétation des éléments. Sélectionnez les staccati concernés et indiquez le pourcentage de la valeur originale dans la fenêtre de propriété sous l'onglet « Exécution »

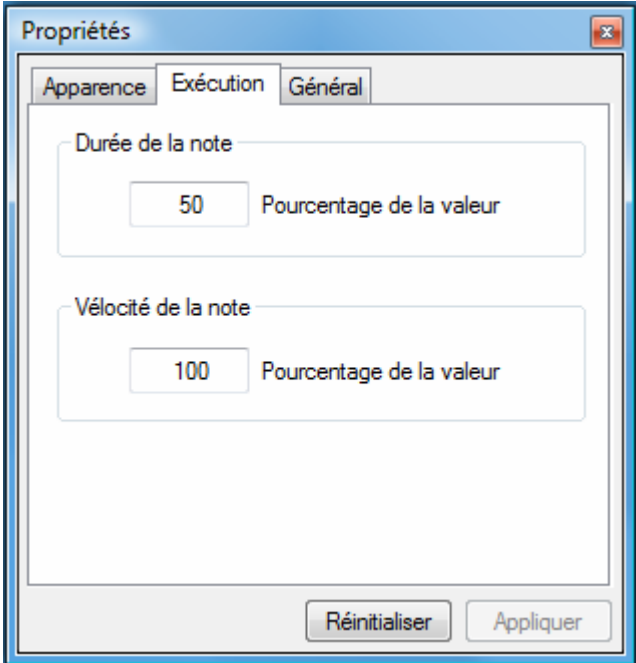

Les deux premières mesures de la chanson sont reprises dans les mesures 5 et 6. Dans le mode Édition, tirez un rectangle autour des notes des deux premières mesures et sélectionnez l'onglet "Copier" dans le menu « Edition ». Une alternative plus rapide que dans tous les autres programmes consiste à utiliser la combinaison de touches Ctrl-c. Cliquez ensuite dans la règle au-dessus de la cinquième mesure qui est vierge sur la première pulsation et sélectionnez "Insérer" dans le menu « Edition » (Ctrl-g).

Il ne reste désormais plus qu'à compléter les deux dernières mesures :

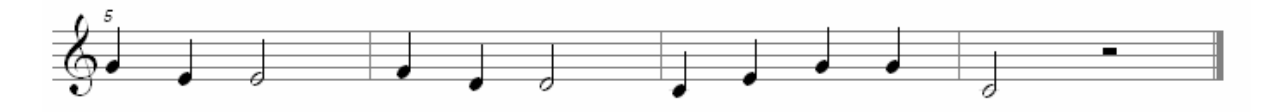

Il faut maintenant effacer les mesures superflues. Pour ce faire, allez dans le menu "Musique", « Supprimer une mesure » et entrez le chiffre 9 sous « nombre de mesures à effacer ». Vous pouvez alors constater que FORTE met de lui-même la bonne barre de mesure finale.

Et maintenant, passons au texte de la chanson. Sélectionnez dans la palette musicale l'onglet "Textes/Accords" puis "Paroles", type "Strophes", emplacement "entre les portées". Cliquez sur la première note pour ouvrir la fenêtre d'entrée du texte dans laquelle vous pouvez alors taper les paroles.

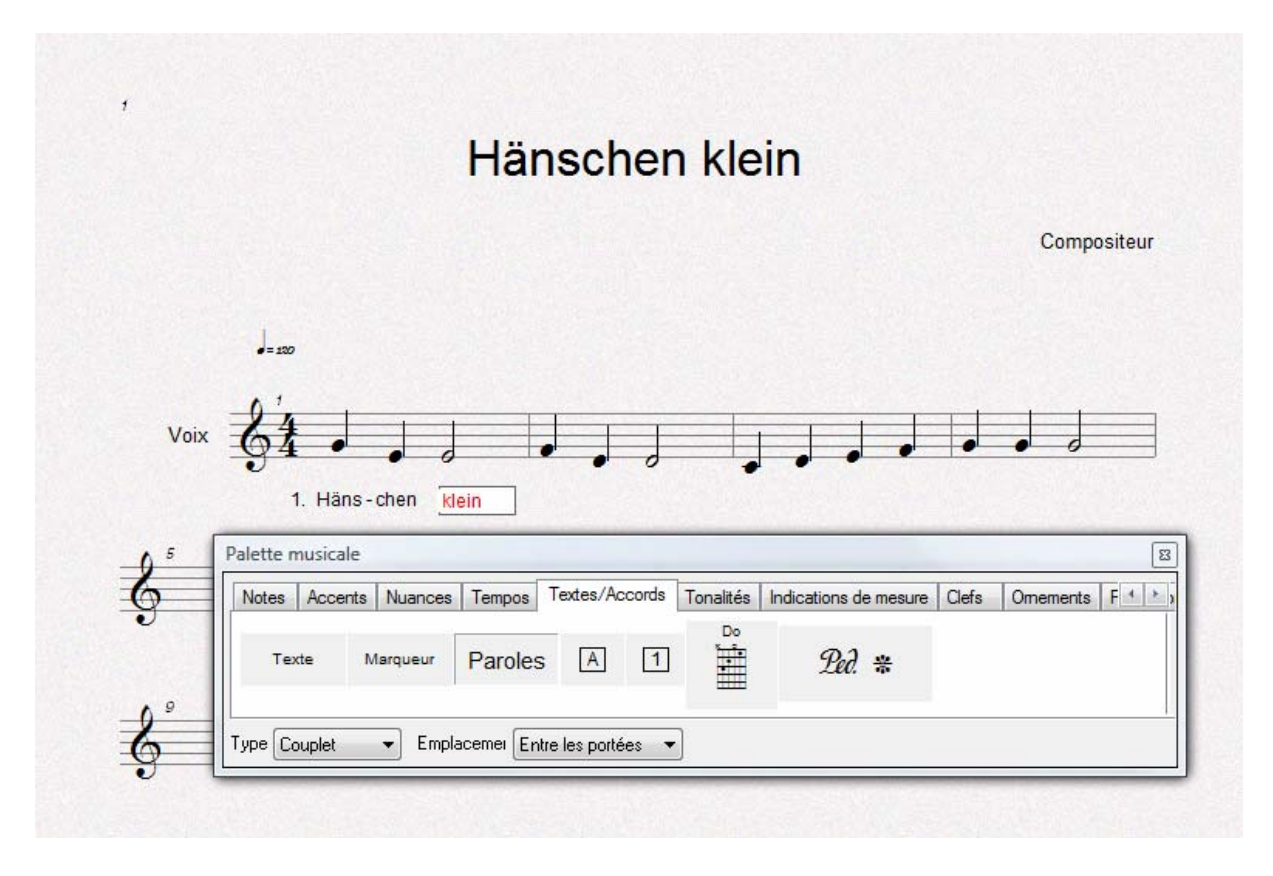

Vous pouvez séparer les syllabes à l'aide du point, du tiret ou de la barre d'intervalle. FORTE inscrit le texte en respectant les pauses. Pour finaliser l'entrée du texte, utilisez la touche ENTER.

S'il y a une erreur dans le texte, interrompez l'insertion du texte et cliquez sur la dernière syllabe correcte. Après la dernière note, FORTE passe automatiquement à la strophe suivante. Si vous souhaitez effacer certaines numérotations précises de strophe, activez cet onglet en mode Édition et effacez-les comme n'importe quel élément à l'aide de la touche suppr.

Reste maintenant à insérer les noms des accords. Sélectionnez dans la palette musicale l'onglet "Textes/Accords" et cliquez sur le symbole représentant un manche de guitare. Cliquez alors sur la première note pour ouvrir la boîte de dialogue des accords qui vous révèle en haut les principaux accords de cette tonalité. D'une manière générale, ils suffisent, mais vous pouvez également sélectionner en bas n'importe quel accord Ici, vous sélectionnez tout simplement « Do ». Au dessus de la première note de la deuxième mesure, faites ensuite la même chose avec l'accord « Sol7 »

Comme il n'y a, dans le cas présent, que ces deux accords, il est plus rapide de les copier ensuite aux autres endroits. Cliquez sur le symbole de l'accord Do pour le sélectionner et copiez-le ensuite sur la première pulsation des mesures 4, 7 et 8, puis le symbole Sol7 sur la première pulsation de la sixième mesure et sur la troisième pulsation de la septième mesure. Cliquez ensuite à un endroit quelconque de la page pour retourner en mode Édition.

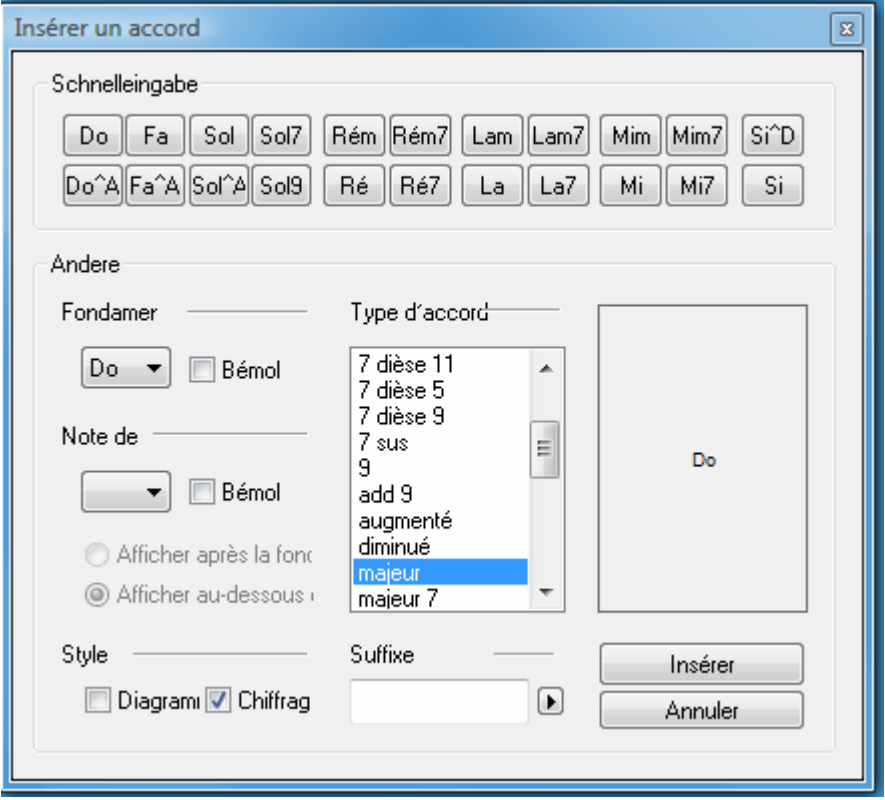

Avec FORTE, vous disposez de nombreuses possibilités encore plus élaborées. C'est ainsi que, par exemple, dans le menu Edition / Sélectionner / Options du mouvement de la souris, vous pouvez sélectionner les éléments qui doivent être importés quand vous formez un rectangle avec la souris.

Plus FORT encore : vous avez la possibilité de choisir et simultanément d'éditer certains éléments sur l'ensemble de la partition. Cette option se trouve également sous Bearbeiten / Sélectionner, puis Éléments. C'est ainsi que vous pouvez par exemple modifier la hauteur du signe des legati, changer les accents ou encore modifier la puissance sonore du piano.